## วิธีการใช้งานในระบบการให้บริการ

E-Service One Stop Service

การเข้าสู่เว็ปไซต์

1.1 เปิดโปรแกรม browser

1.2 พิมพ์ ชื่อหน่วยงาน หรือ URL ของเว็บไซต์หน่วยงาน <https://www.bunrueng.go.th/>

และคลิก Enter จะปรากฏหน้าหลักของเว็ปไซต์

1.3 แบนเนอร์บริการประชาชน จะอยู่บริเวณหน้าหลักของเว็บไซต์

1.4 คลิกที่ ช่องทางบริการประชาชน เลือก E-Service One Stop Service

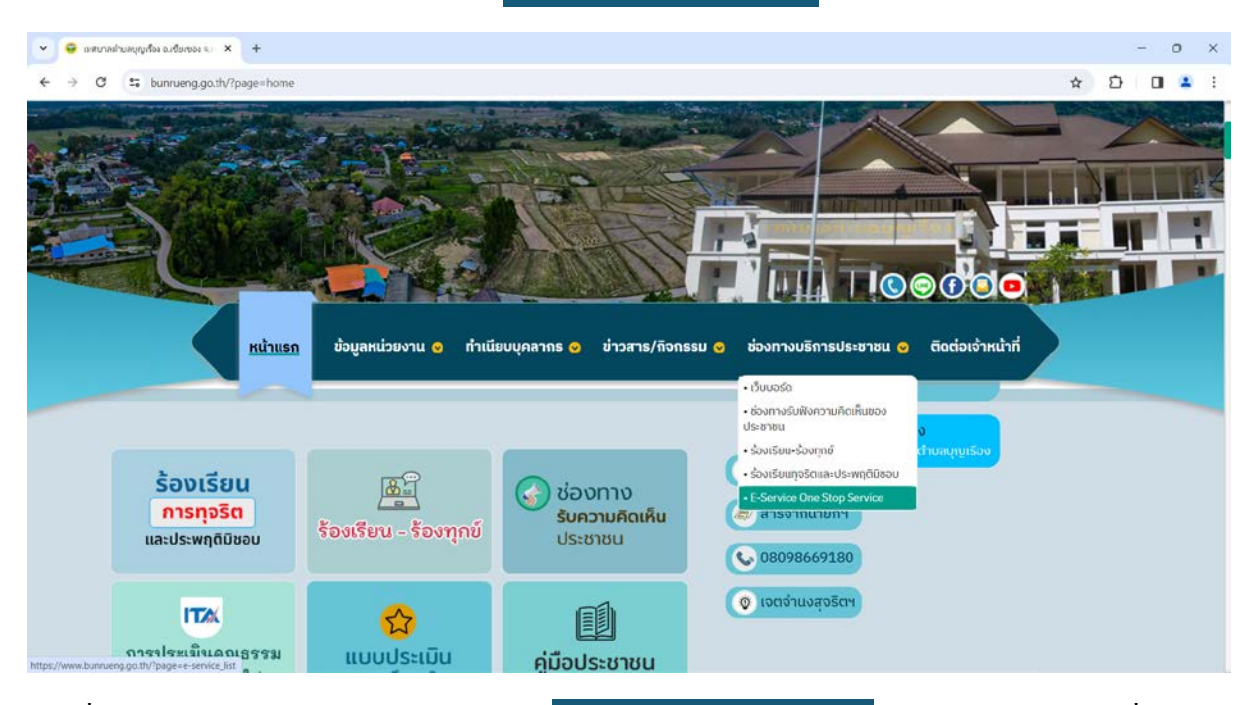

1.5 เมื่อคลิกเรียบร้อยแล้วจะปรากฎหน้าบริการ E-Service One Stop Service ให้คลิกเลือกส่วนงานที่ ต้องการใช้บริการ

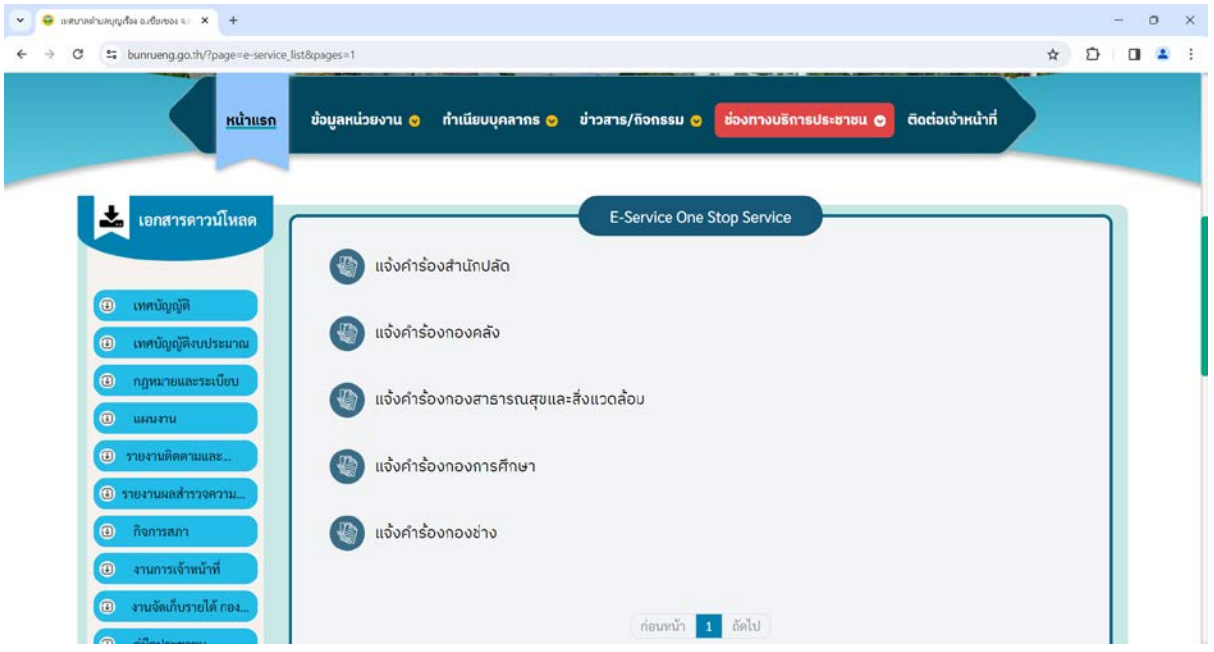

## 1.6 คลิกช่องส่งคําร้อง

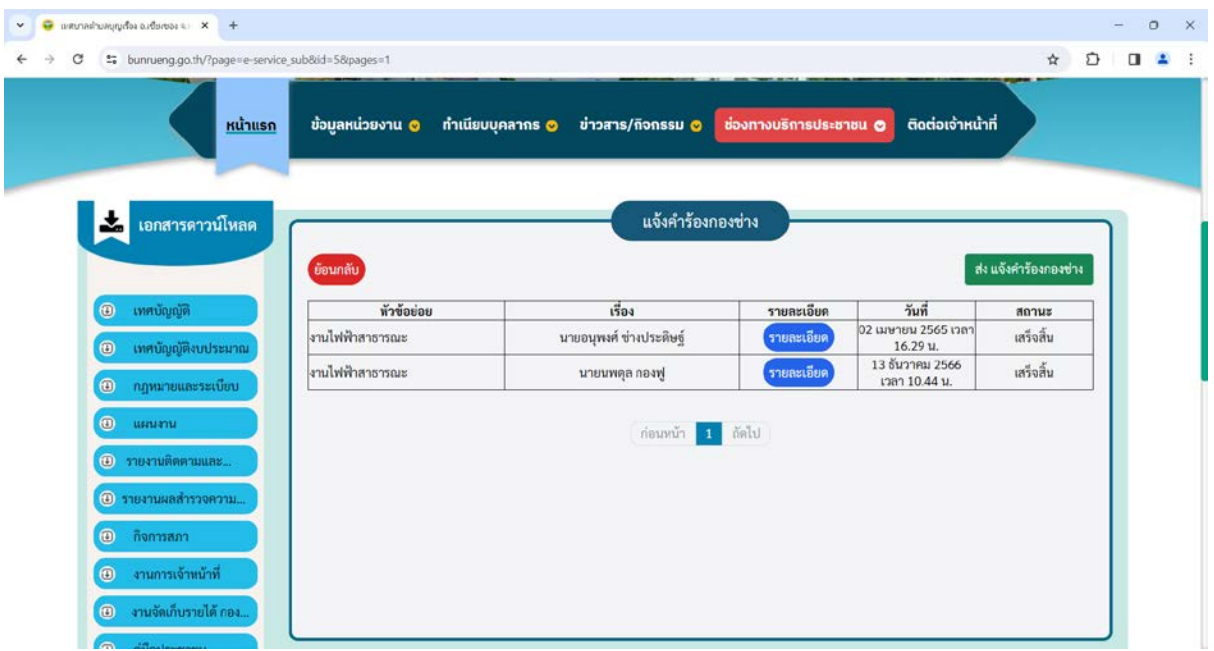

1.7 จะปรากฎหน้าจอให้กรอกข้อมูลของคำร้อง ได้แก่ ประเภทคำร้อง /ชื่อ-สกุลผู้แจ้ง /เลขบัตรประชาชน/ หัวข้อเรื่อง/รายละเอียด/เบอร์โทรศัพท์/ที่อยู่/E-mail/รูปภาพ/

1.8 เมื่อกรอกข้อมูลครบถ้วนแล้ว ให้กดที่ปุ่ม บันทึก

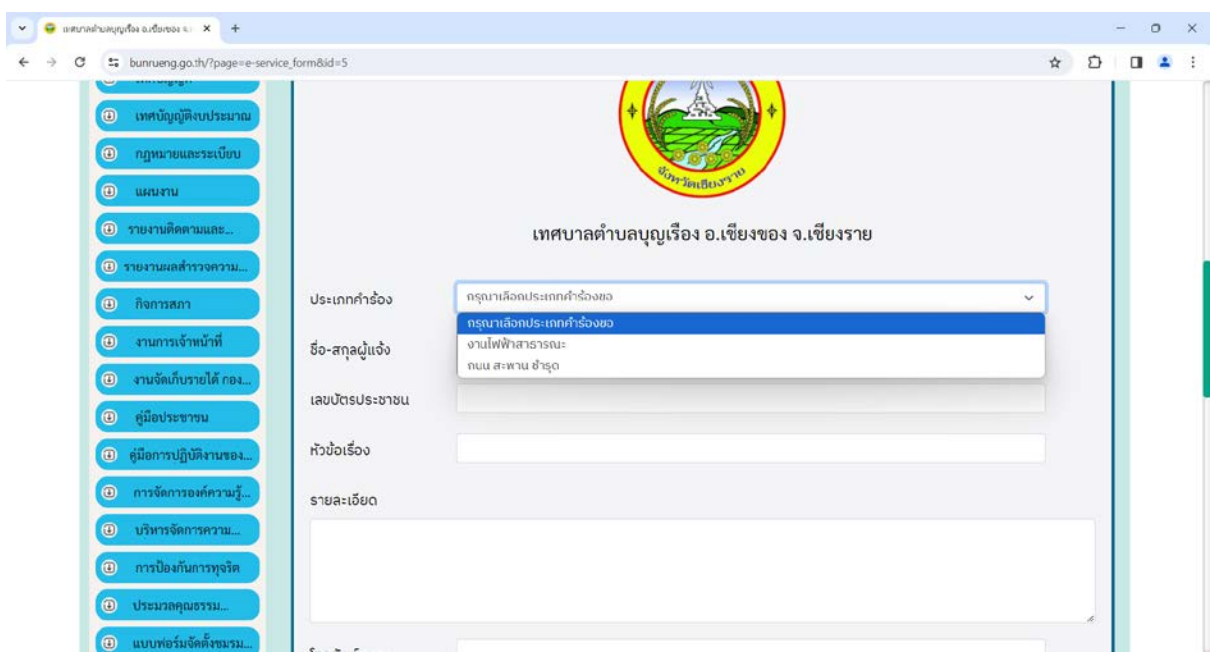

## 1.9 คำร้องจะถูกส่งไปหน้า แจ้งใบคำร้อง เป็นอันเสร็จสิ้น การใช้บริการในระบบ ซึ่งสามารถตรวจสอบ สถานะได้ในหน้านี้

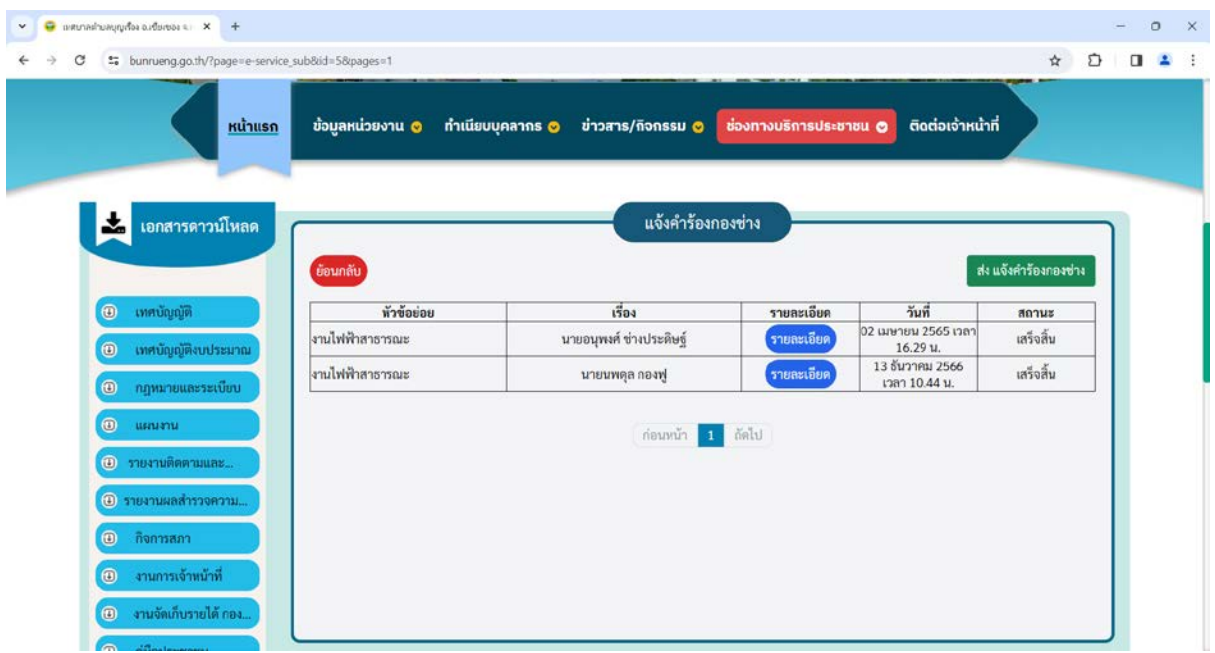